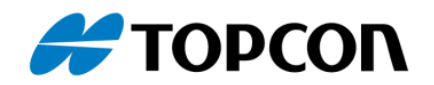

## **tps2rin – Kurzanleitung**

## **Programm zur Konvertierung von GNSS-Rohdaten vom Topcon TPS-Format in das RINEX-Format**

- 1. Laden Sie sich die aktuellste Version der Software *tps2rin.exe* von *[myTopcon](https://www.topconpositioning.com/na/support)* herunter.
- 2. Kopieren Sie das Programm *tps2rin.exe* in ein eigenes Verzeichnis. Legen Sie dazu ein eigenes Verzeichnis, zum Beispiel [C:\Program Files\tps2rin] an.
- 3. Kopieren Sie die zu konvertierenden Rohdaten im Format \*.tps in denselben Pfad. Optional kann auch ein anderes Verzeichnis verwendet werden. Dann muss dieser Pfad in der Befehlszeile unten mit angegeben werden.
- 4. DOS-Fenster öffnen: Windows-Logo einmal anklicken und direkt [Eingabeaufforderung] + [Return] eingeben. Dadurch öffnet sich ein DOS-Fenster.
- 5. Wechsel in das entsprechende Verzeichnis:
	- a. [cd..] wechselt in das nächsthöhere Verzeichnis (so häufig wiederholen, bis man diekt auf [C:] gelandet ist.
	- b. Wechsel in das Verzeichnis, in das das Programm gespeichert wurde (hier am Beispiel [C:\Program Files\tps2rin]):
		- [cd Program Files] wechselt in das Verzeichnis "Program Files"
	- c.  $[cd$  tps2rin $]$  wechselt in das Verzeichnis "tps2rin"
- 6. Programm starten und Dateien konvertieren:
	- a. [tps2rin -v 3.03 *Ausgangsdatei.tps*] eingeben
		- i. "-v x.xx" bezeichnet die gewünschte RINEX-Version für die Ausgabe
		- ii. "*Ausgangsdatei.tps*" bezeichnet die Datei mit den tps-Rohdaten
	- b. [Return] Ausgangsdatei in drei RINEX-Dateien konvertiert. Diese werden im selben Verzeichnis abgelegt.
- 7. [Exit] eingeben. Schließt das DOS-Fenster

## **Anmerkung: Aufruf der Hilfe-Datei:**

[tps2rin -h] zeigt alle möglichen Varianten und Befehle zur Nutzung des Programms an.